Placing an eLearn help ticket

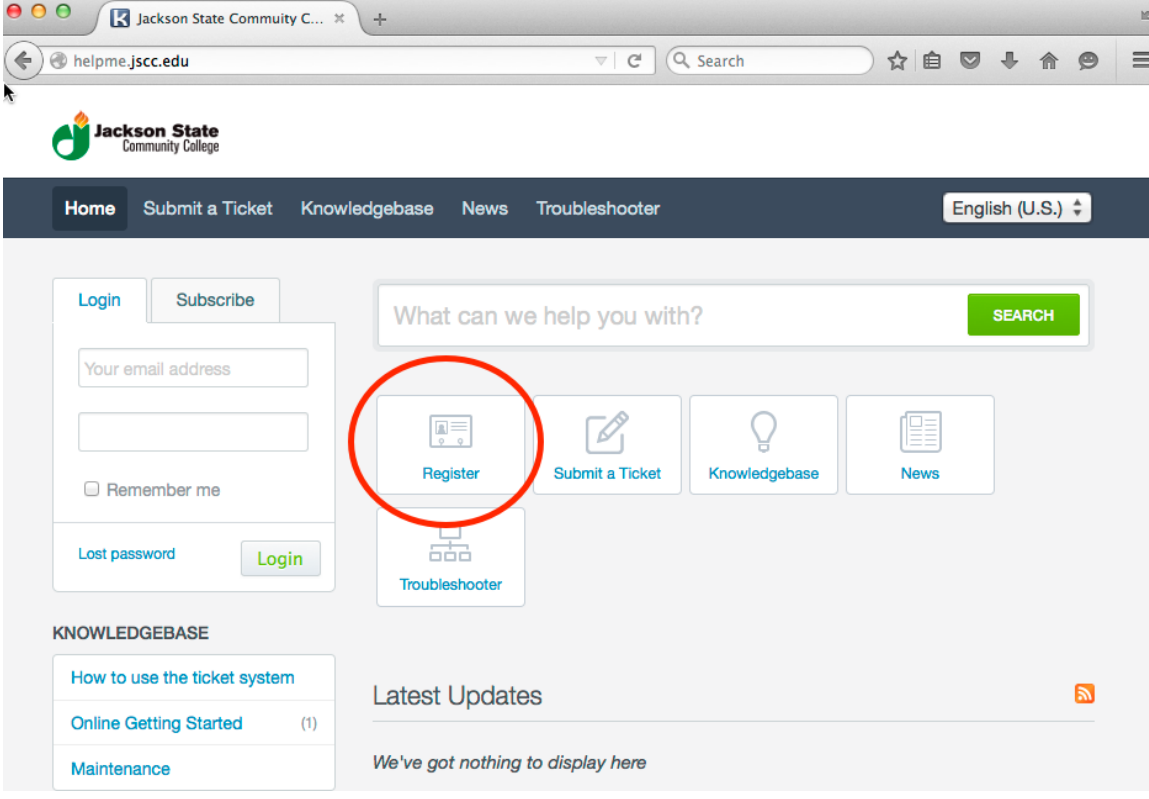

Step 1 – Register in the Kayako system

Click the Register button and enter your full name, email address and create and conform your password. Enter the CAPTCHA verification code listed on the left of the CAPTCHA entry box and click Register.

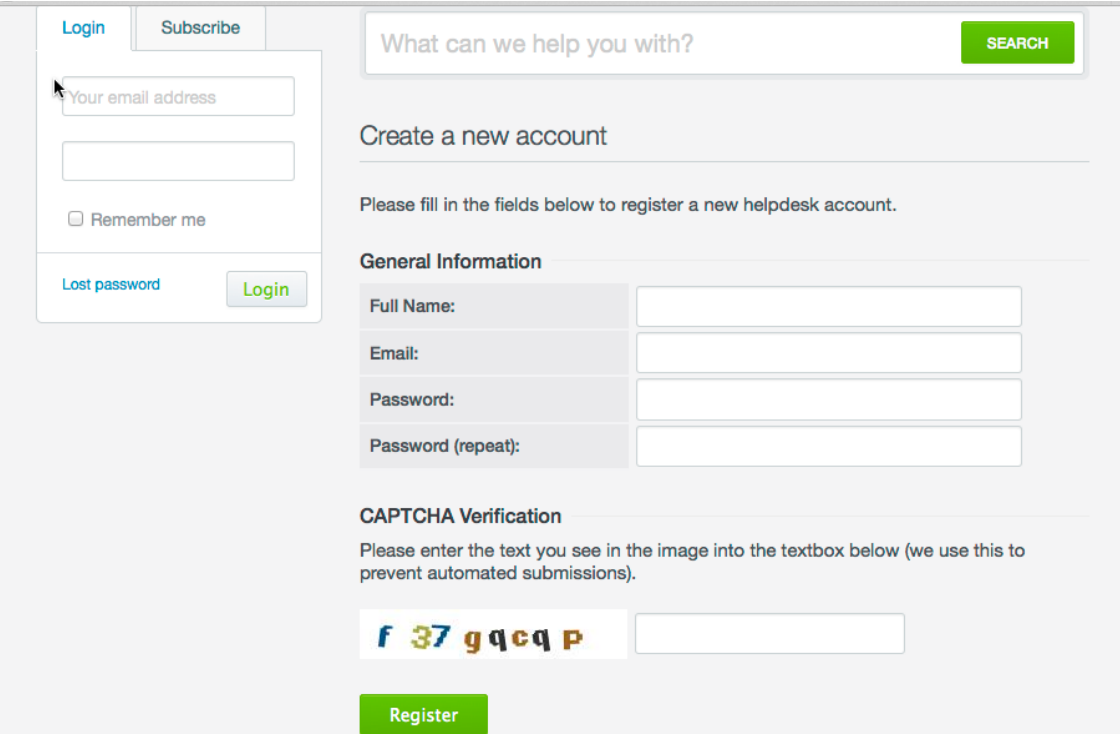

## Submit a ticket

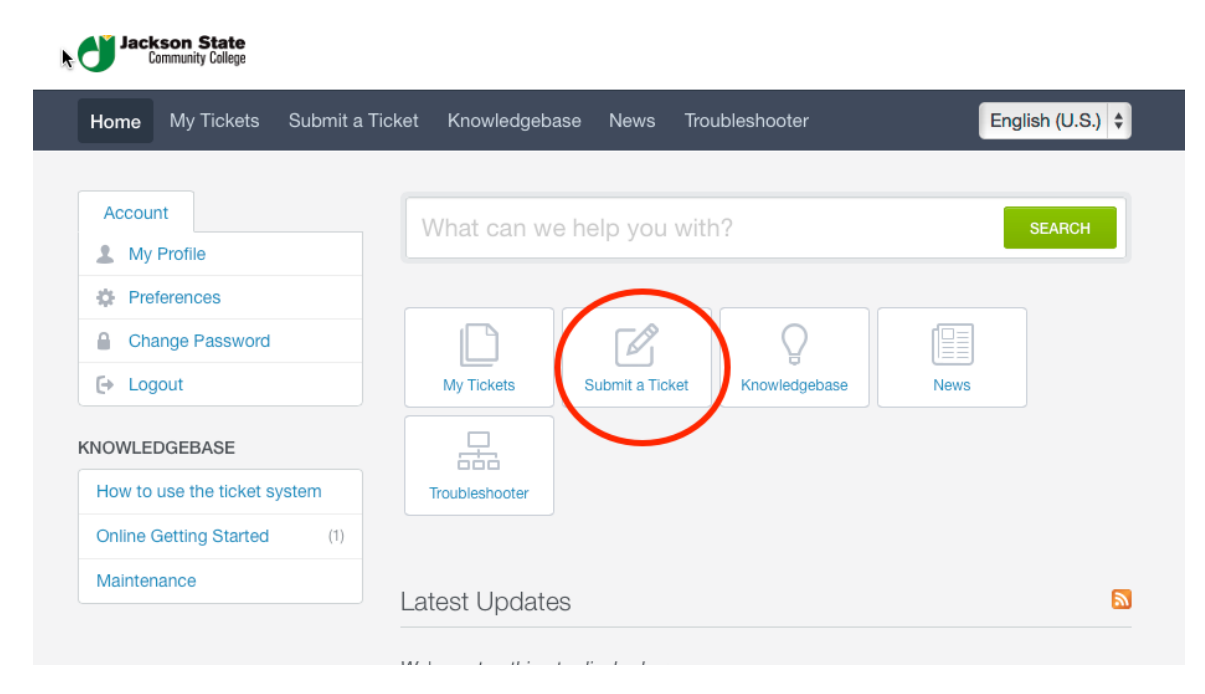

## Select Distance Education

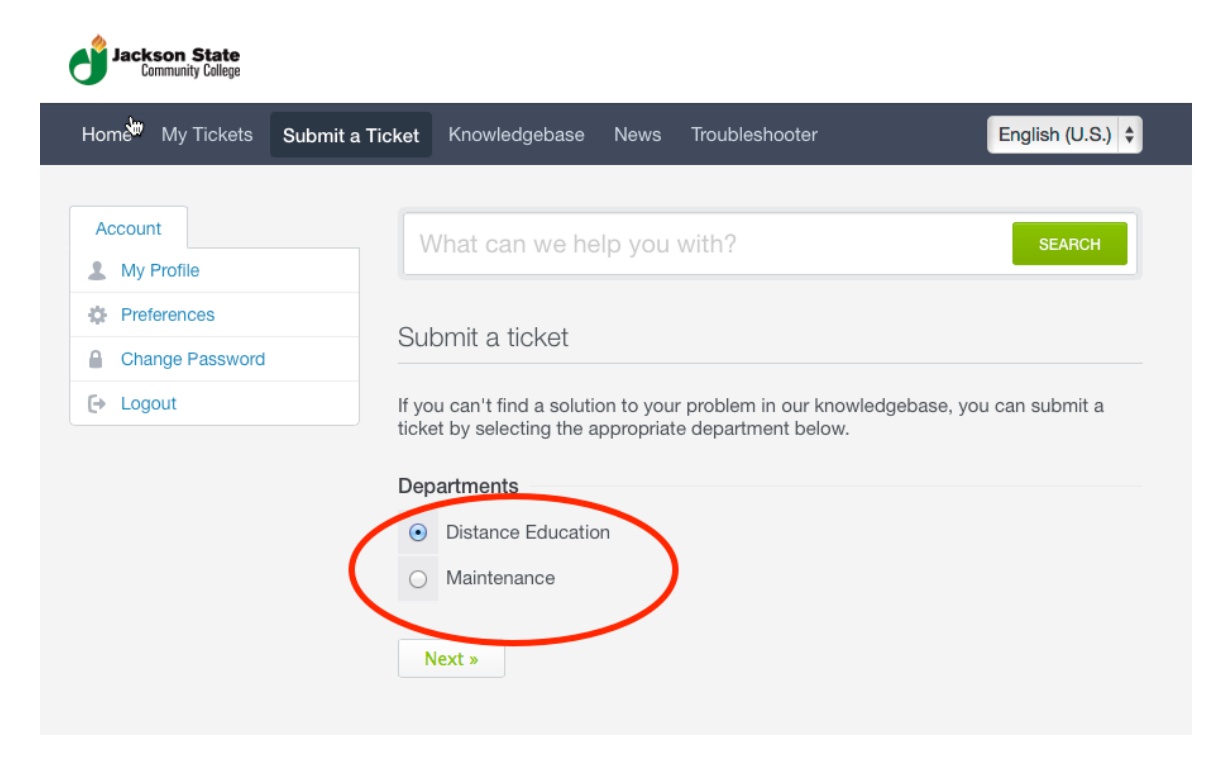

Enter your requests and give as much detail as possible. When you submit your ticket, you will receive a conformation page with your ticket number and an email notification confirming your request.

**\*\* Do not reply to the emails you receive about your ticket**. Log back into Kayako to check on your ticket or send updates about your request.

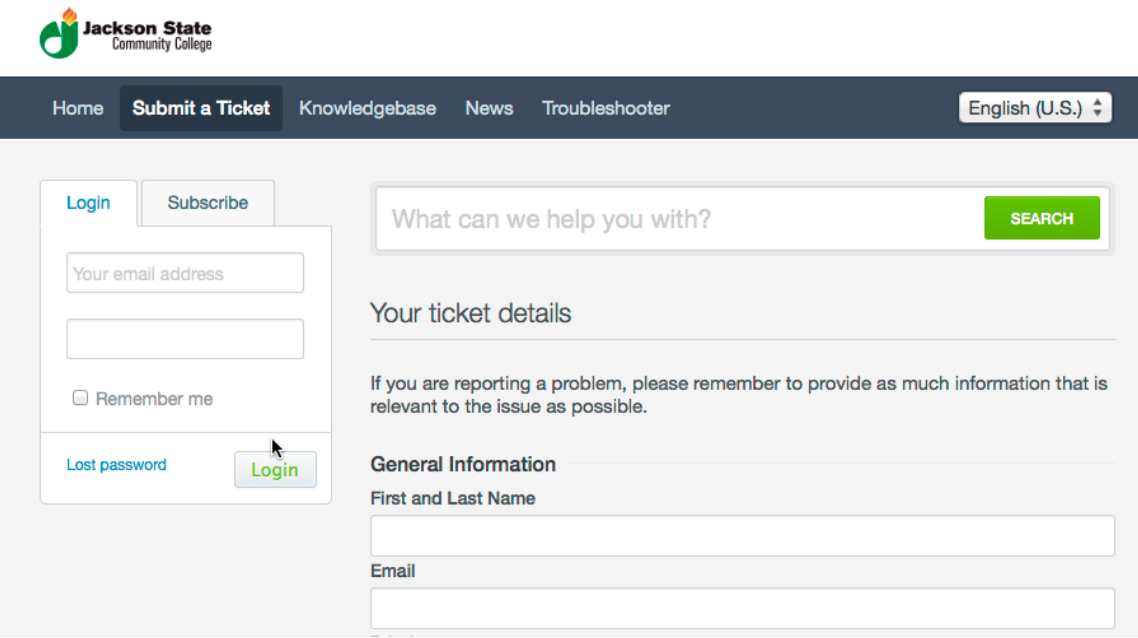

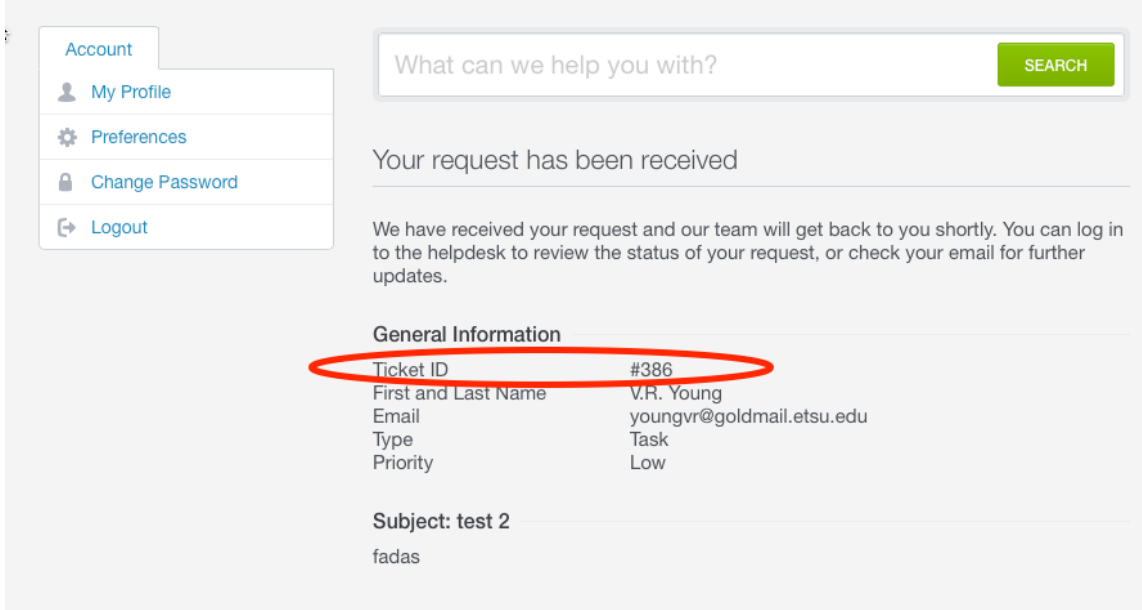

Checking or updating your ticket

Log back in to Kayako and select My Tickets. You will see a list of all the tickets you submitted. Click on a ticket to show the detail or enter a reply.

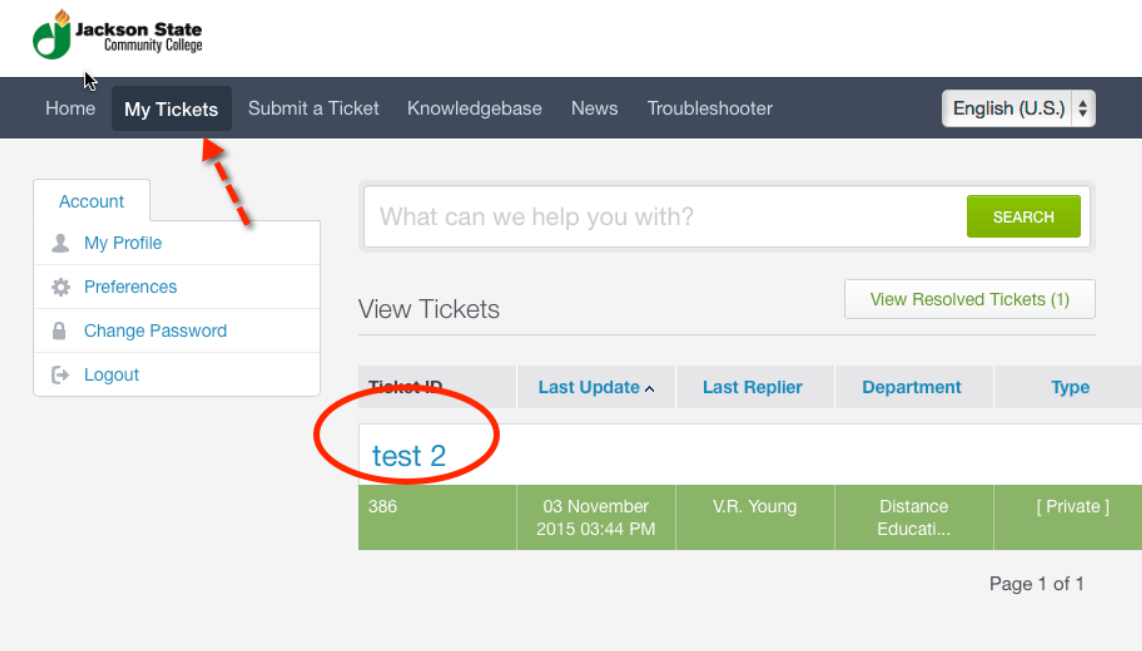

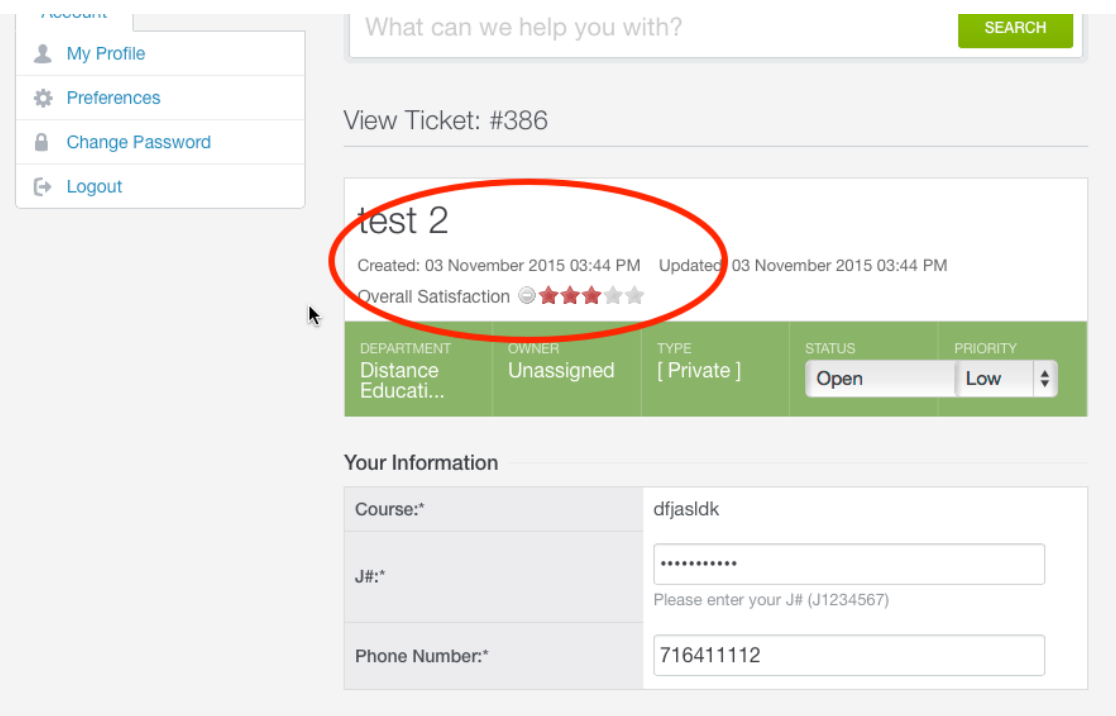

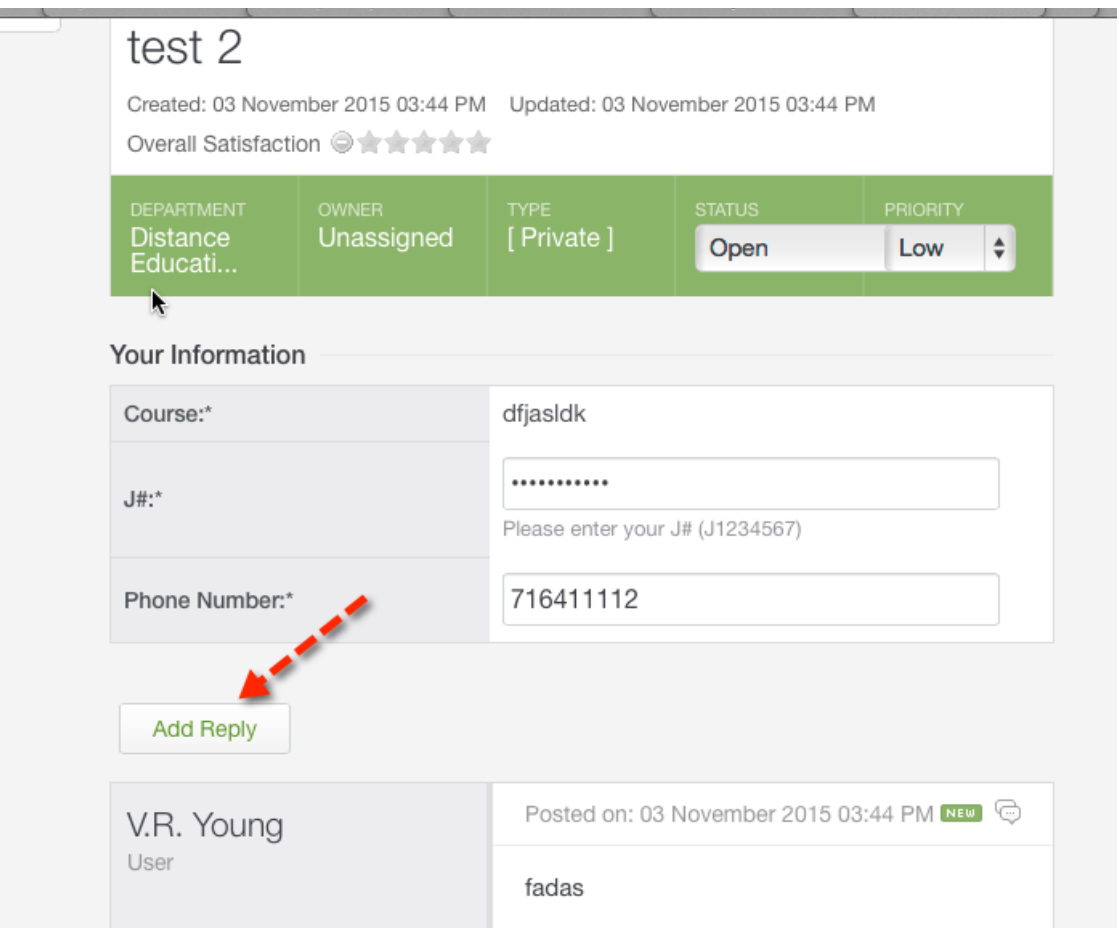

**PERSON** 

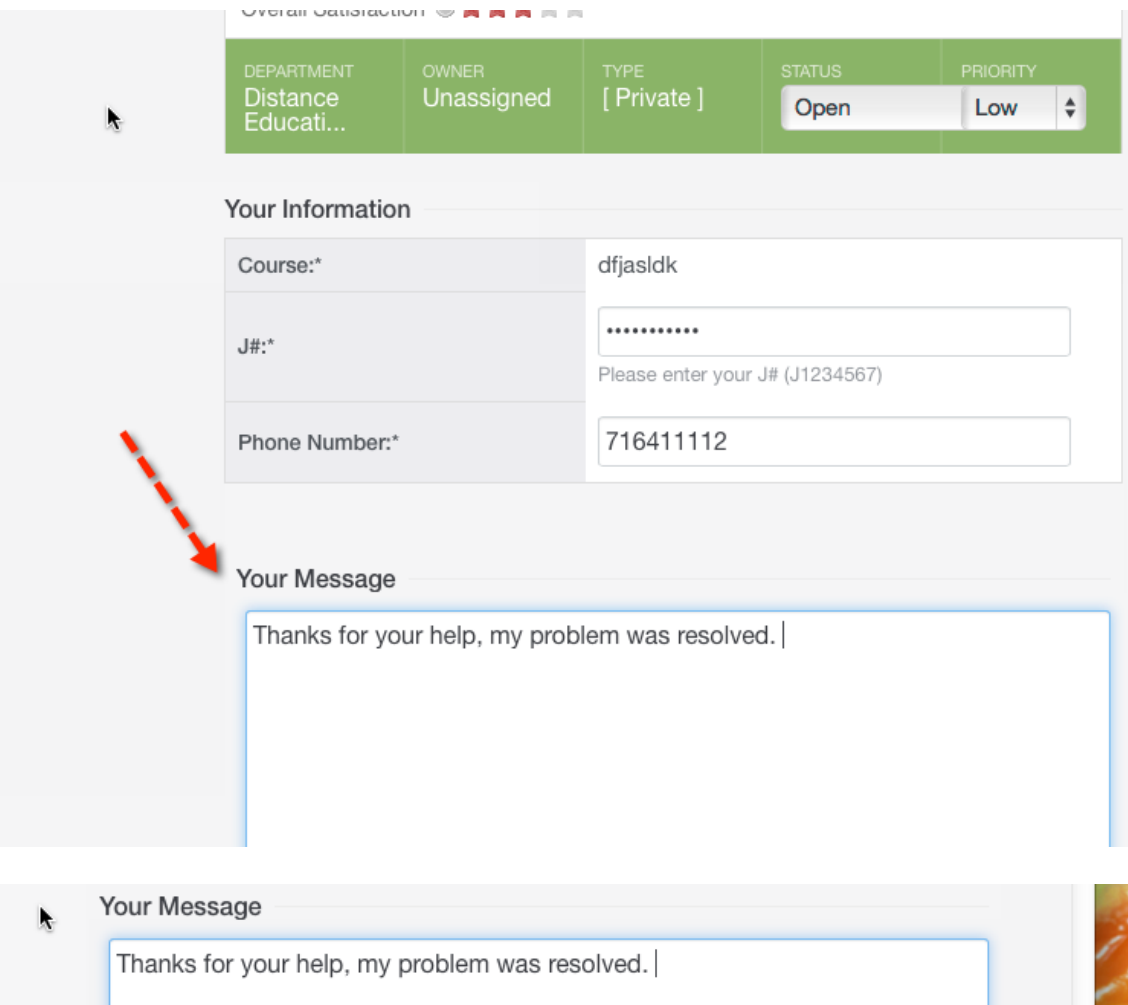

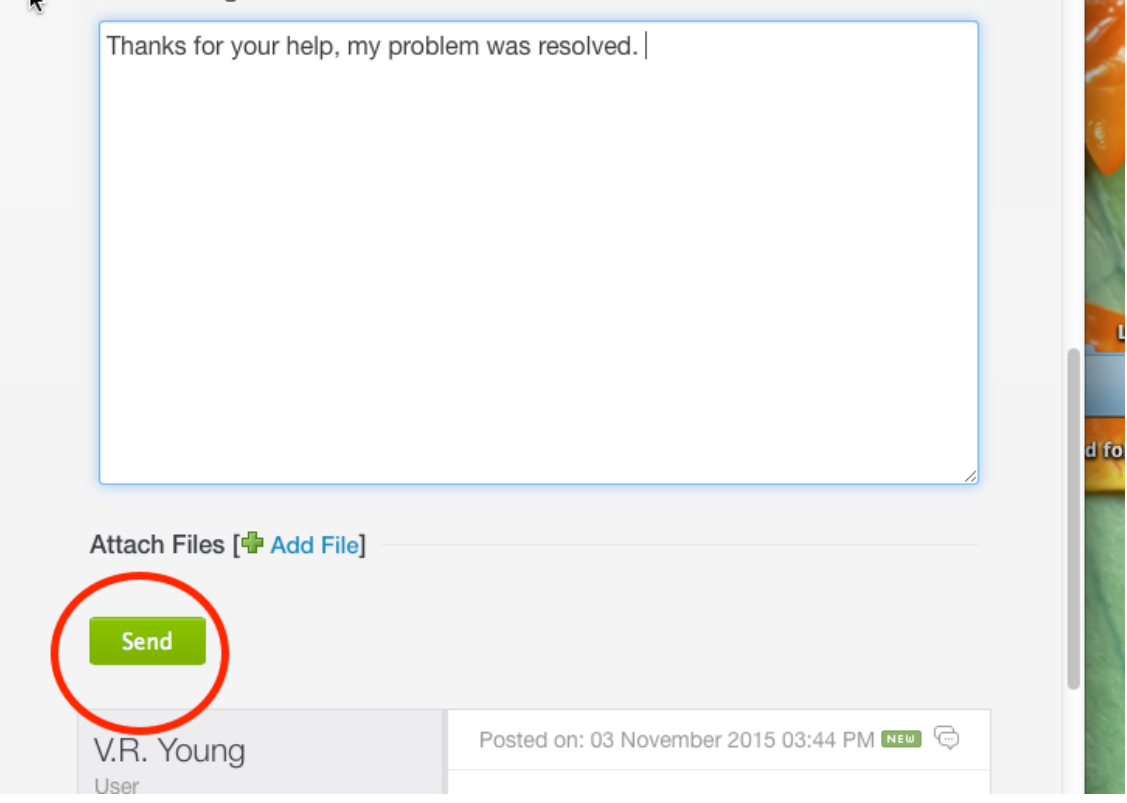